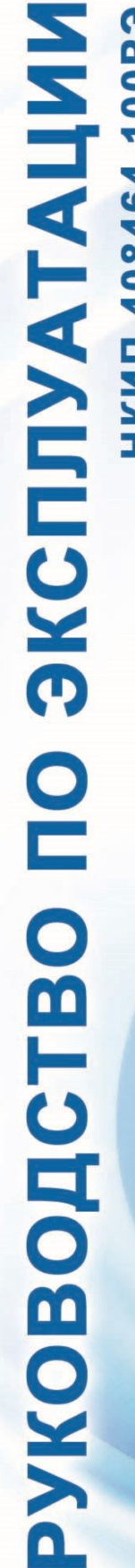

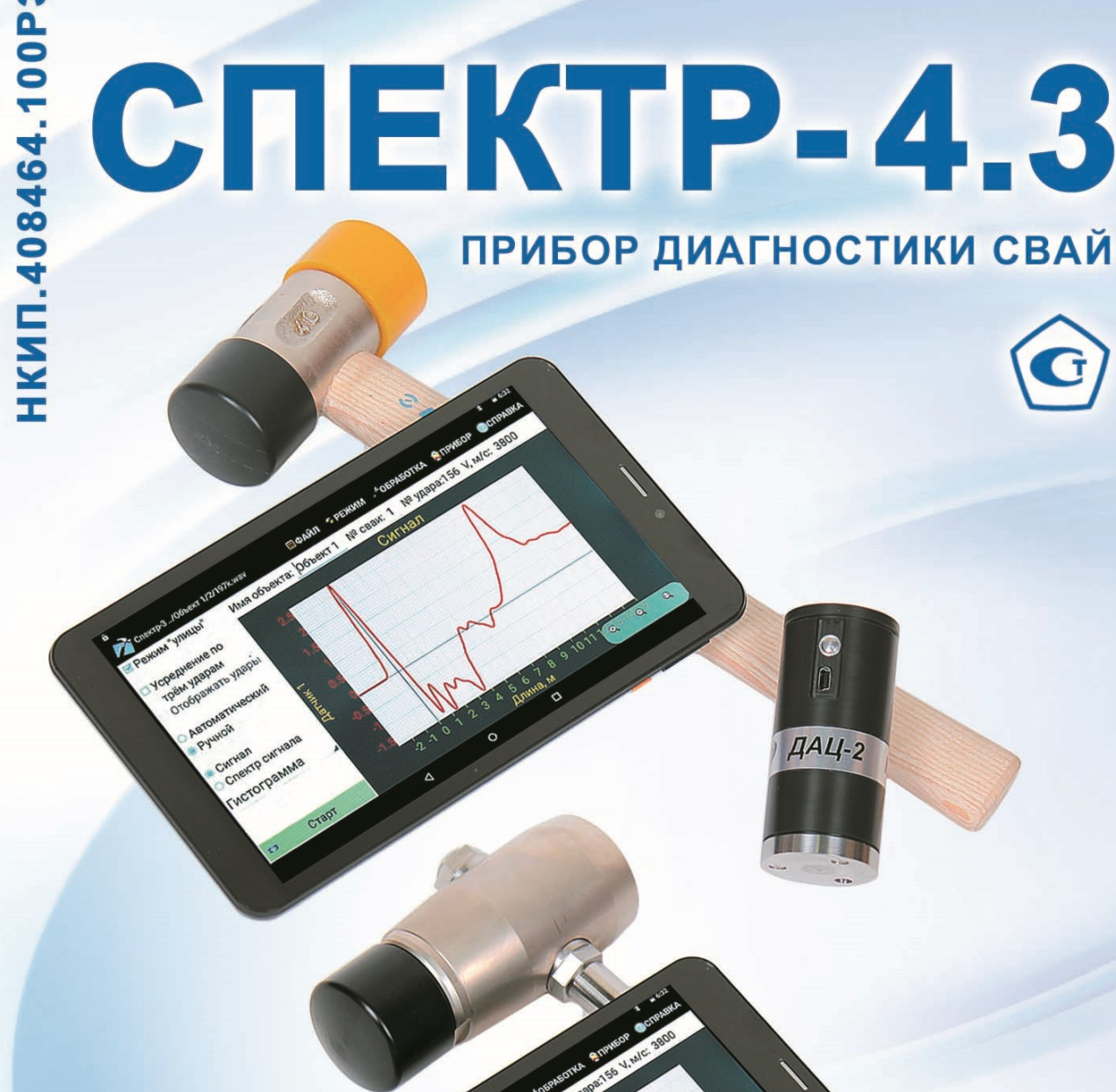

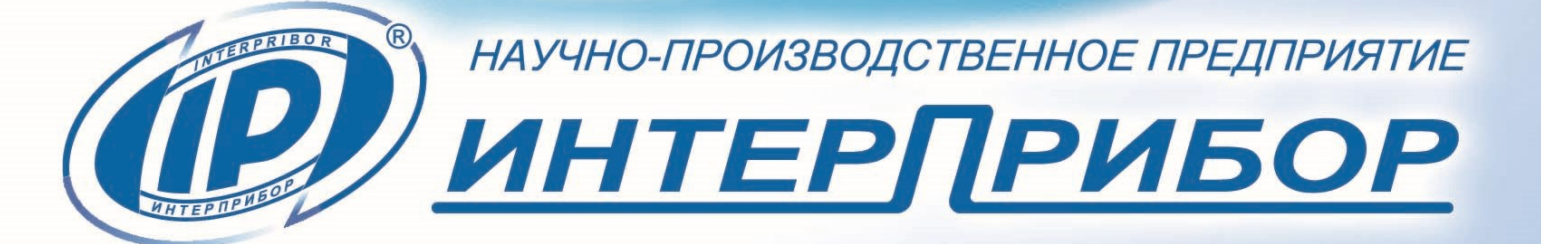

НЕМЕЦ АЛИЗОВА ПОЛЕТИЯ

 $\epsilon$ 

1A4-2

# **СОДЕРЖАНИЕ**

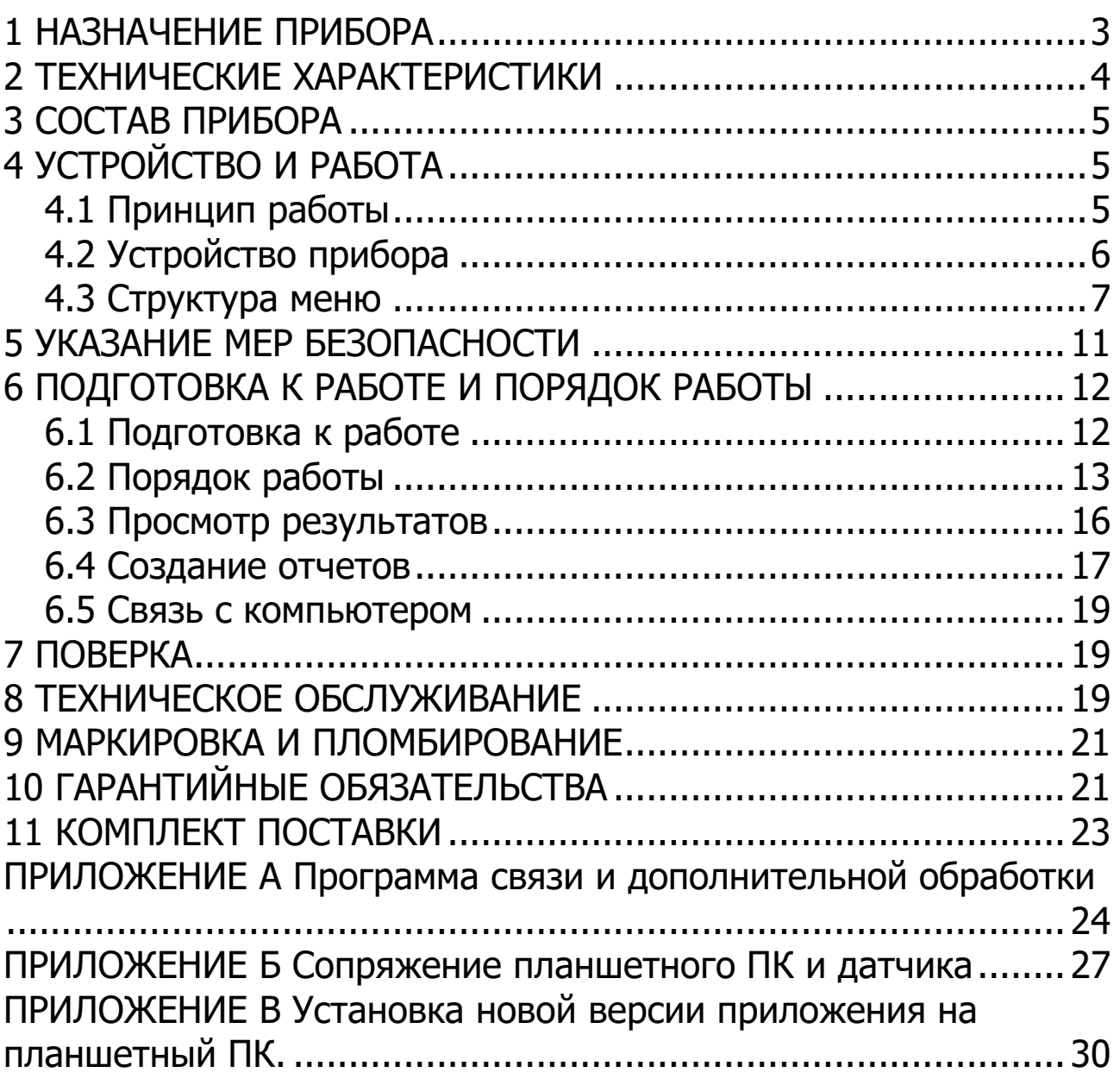

Руководство по эксплуатации предназначено для изучения характеристик, принципа работы, устройства, конструкции и порядка использования прибора диагностики свай СПЕКТР (далее - прибор) с целью правильной его эксплуатации.

Прибор выпускается в двух модификациях СПЕКТР-4.31 и СПЕКТР-4.32, отличающихся исполнением молотков.

В связи с постоянной работой по совершенствованию прибора, улучшением его технических и потребительских качеств, в конструкцию могут быть внесены незначительные изменения, не отраженные в настоящем издании.

<span id="page-2-0"></span>Эксплуатация прибора допускается только после изучения руководства по эксплуатации.

## **1 НАЗНАЧЕНИЕ ПРИБОРА**

1.1 Прибор предназначен для:

- виброакустической диагностики железобетонных (забивных, буронабивных, буроинъекционных и др.), стальных, деревянных свай в соответствии со стандартом ASTM D5882;

- определения длины свай, обнаружения и локализации скрытых дефектов в теле свай;

- дефектоскопии различных объектов по их реакции на ударное воздействие (при наличии специализированных методик).

1.2 Рабочие условия эксплуатации:

- температура окружающей среды для датчиков и молотка от минус 10 °С до плюс 40 °С;

- температура окружающей среды для планшетного компьютера от плюс 5 °С до плюс 35 °С;

- относительная влажность воздуха до 95 % при температуре плюс 35 °С и более низких температурах, без конденсации влаги;

- атмосферное давление от 84 до 106,7 кПа.

1.3 Прибор соответствует обыкновенному исполнению изделий третьего порядка по ГОСТ Р 52931.

# **2 ТЕХНИЧЕСКИЕ ХАРАКТЕРИСТИКИ**

<span id="page-3-0"></span>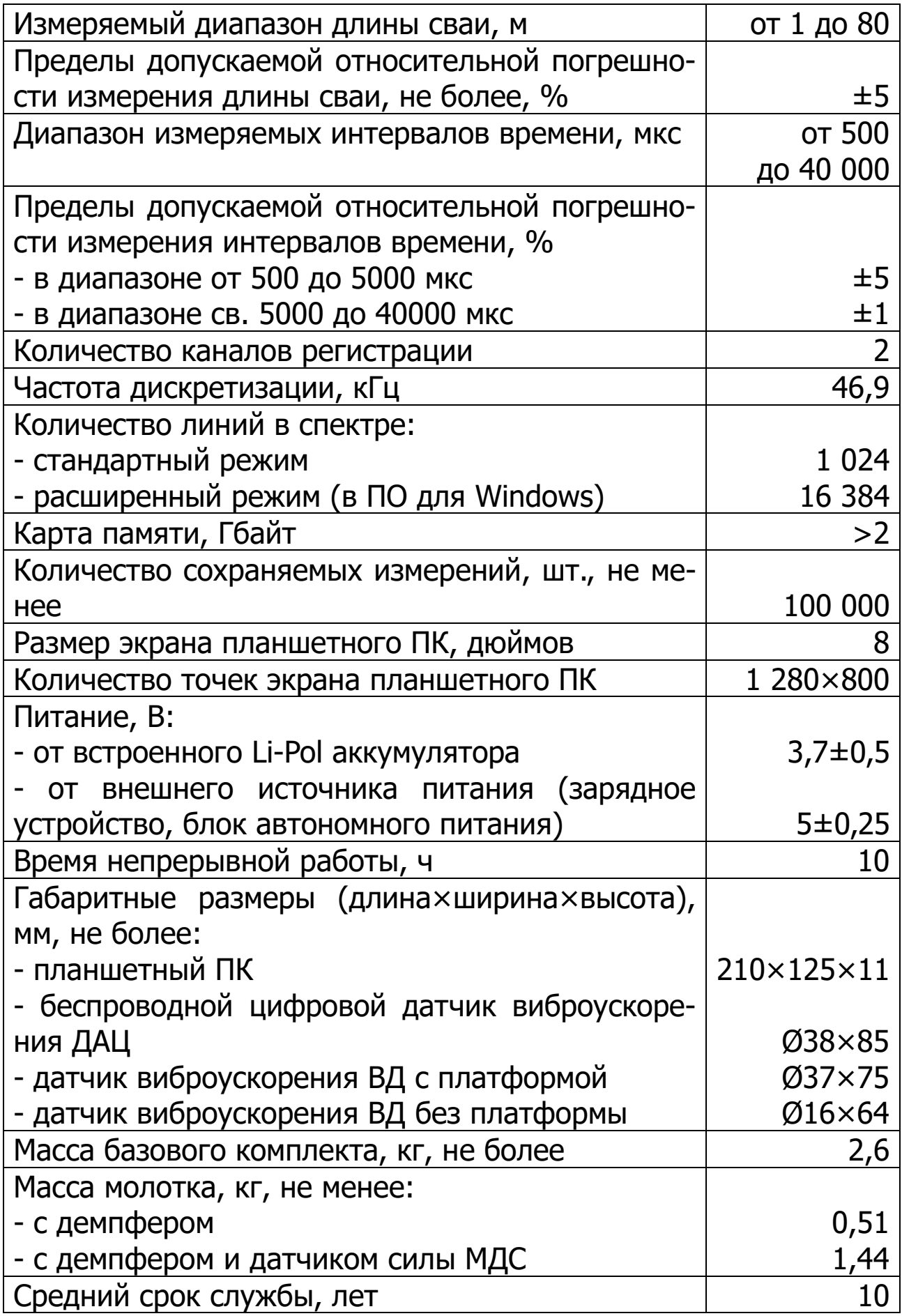

## **3 СОСТАВ ПРИБОРА**

<span id="page-4-0"></span>Прибор состоит из:

- планшетного ПК под управлением ОС Android;
- комплекта датчиков;
- молотка;
- <span id="page-4-1"></span>- блока автономного питания.

# **4 УСТРОЙСТВО И РАБОТА**

# **4.1 Принцип работы**

<span id="page-4-2"></span>Принцип работы прибора основан на свойстве акустической волны отражаться от границ раздела сред с различным акустическим импедансом.

Акустическая волна возбуждается в свае с помощью удара. **Удар наносится специальным молотком с демпфером** (насадкой различной твердости) **по торцу сваи.** Волна распространяется по стволу сваи с некоторой скоростью *V* , частично отражаясь от границ раздела сред (бетон - грунт, бетон - инородное включение, трещина, грунт-грунт и т.д.). **Отраженные волны возвращаются к верху сваи и регистрируются датчиком, установленным на торце сваи на некотором расстоянии от места нанесения удара.** В датчике сигнал фиксируется акселерометром, оцифровывается и по беспроводному интерфейсу передаётся в планшетный ПК.

В планшетном ПК производится выделение и измерение временного интервала  $\Delta t$  между моментом удара и моментом прихода на датчик волны отражённой от границы раздела сред.

Временной интервал  $\Delta t$  рассчитывается по формуле:

$$
\Delta t = \frac{2H}{V} \tag{1}
$$

где - 2*H* - путь волны от точки удара до границы отражения и обратно, м;

*V* - скорость распространения волны в свае, м/с.

Длина сваи, при известной скорости распространения волны, рассчитывается по формуле:

$$
H = \frac{V \times \Delta t}{2} \tag{2}
$$

Прибор позволяет проанализировать реакцию сваи на ударное воздействие как во временной, так и в спектральной области.

# <span id="page-5-0"></span>**4.2 Устройство прибора**

Общий вид приборов представлен на рисунке 3.1.

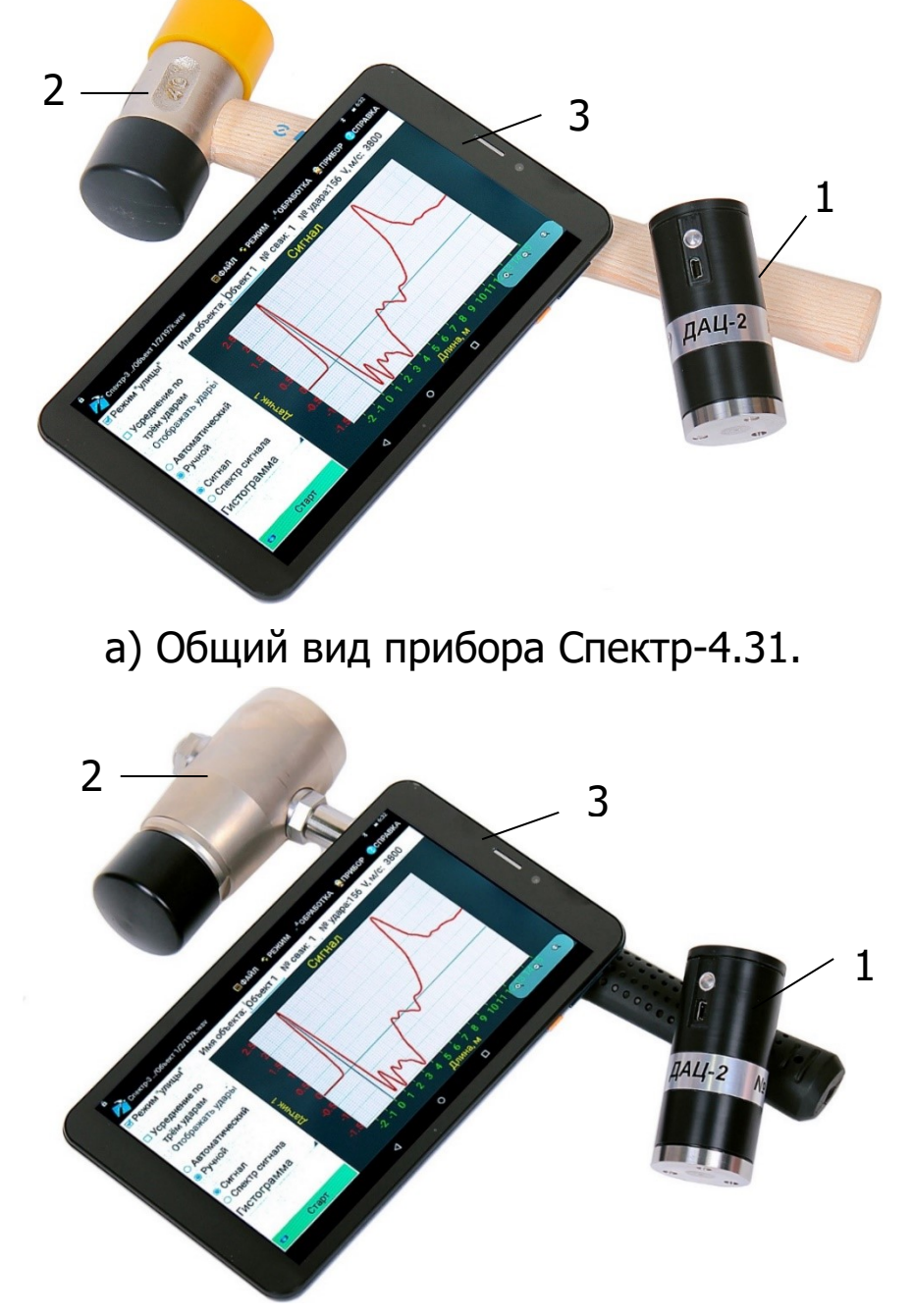

б) Общий вид прибора Спектр-4.32.

**1** - Беспроводной цифровой датчик виброускорения ДАЦ.

**2** - Молоток с демпфером (Спектр-4.31) / Молоток с демпфером и датчиком силы МДС (Спектр-4.32).

**3** - Планшетный ПК.

Рисунок 3.1.

Для увеличения продолжительности работы планшетного ПК прибор комплектуется блоком автономного питания.

Управление функциями прибора осуществляется через сенсорный дисплей планшетного ПК.

Общий вид окна программы прибора и пример реакции железобетонной сваи на ударное воздействие показан на рисунке 3.2.

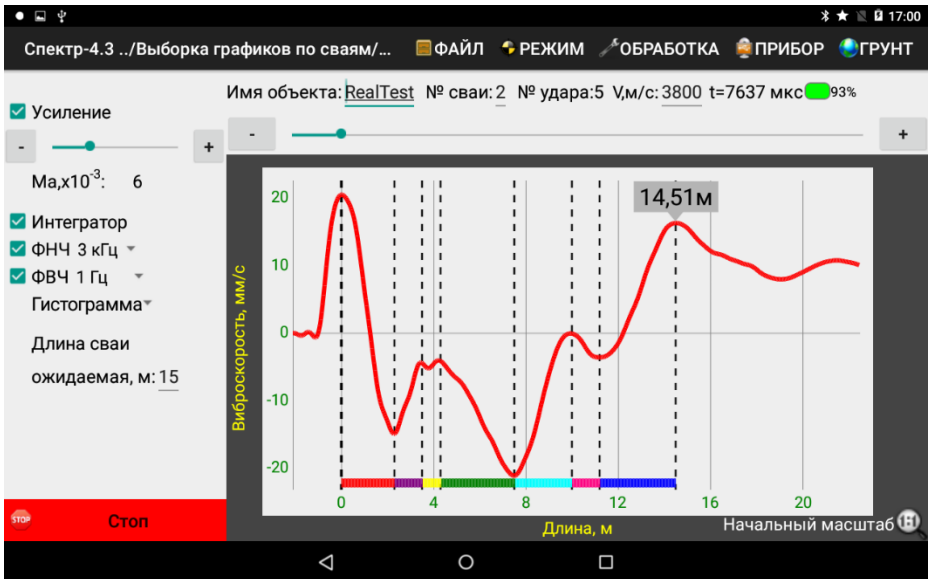

<span id="page-6-0"></span>Рисунок 3.2 - Окно программы прибора с примером сигнала.

#### **4.3 Структура меню**

Меню содержит два уровня - главное меню и подменю.

#### **4.3.1 Главное меню**

■ФАЙЛ • РЕЖИМ УОБРАБОТКА • ПРИБОР ● ГРУНТ

«**ФАЙЛ**» - работа с файлами и папками сигналов, выход из программы.

«**РЕЖИМ**» - выбор режима проведения измерений и отображения полученных данных.

«**ОБРАБОТКА**» - настройка обработки записанного сигнала.

«**ПРИБОР**» - установка параметров работы прибора с датчиками.

«**ГРУНТ**» - установка отметок глубины слоёв грунта на графике сигнала во временной области.

## **4.3.2 Подменю «ФАЙЛ»**

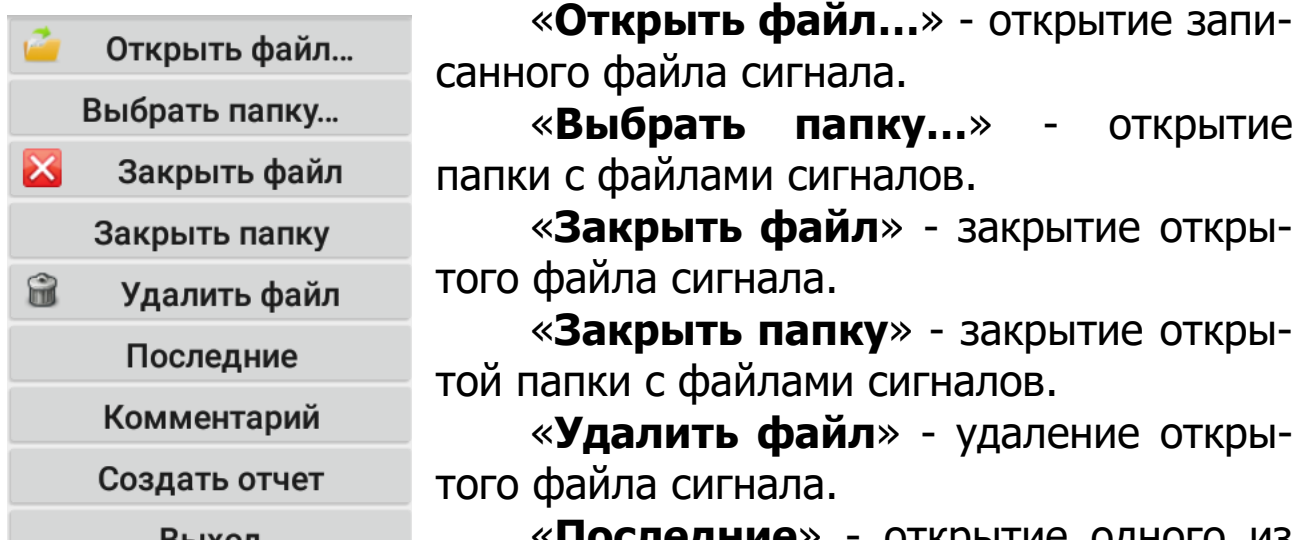

**ледние**» - открытие одного из Выход последних просмотренных файлов. ЖБ монол свая 14,5

«**Комментарий**» - ввод и просмотр комментария к файлу сигнала.

«**Создать отчет**» - создание файла отчета в pdf на основе текущего открытого файла сигнала.

«**Выход**» - выход из программы.

Внизу подменю отображается поле выбора файла сигнала из открытой папки (Отображается только при выборе папки с файлами сигналов).

#### **4.3.3 Подменю «РЕЖИМ»**

□ Усреднение по трём ударам

Отображать удары

- О Автоматический
- **•** Ручной
- Сигнал
- Спектр сигнала
- **Датчик 1**
- $\bigcirc$  Датчик 1 + 2
- Датчик + Молоток
- Датчик 2

«**Усреднение по трем ударам**» усреднение графика сигнала по трем ударам с учётом заданной корреляции.

«**Отображать удары**» - отдельное отображение графиков трех сигналов вместо одного усредненного. (Доступно при включенной опции «**Усреднение по трем ударам**»).

«**Автоматический/Ручной**» - переключение режима обработки графика сигнала. (Автоматический режим будет корректно работать в простых случаях (свая без дефектов забита в неплотный однородный

грунт). В сложных условиях (наличие дефектов, слоев грунта, высокое затухание сигнала в грунте) рекомендуется ручной режим определения длины и анализа дефектов сваи.)

«**Сигнал / Спектр сигнала**» - переключение отображения записанного сигнала между временной и спектральной областью.

«**Датчик 1 / Датчик 1 + 2 / Датчик + Молоток / Датчик 2**» - позволяет выбрать конфигурацию используемых датчиков:

- «**Датчик 1**» - беспроводной цифровой датчик виброускорения ДАЦ (Стандартная базовая конфигурация);

- «**Датчик 1 + 2**» - беспроводной цифровой датчик виброускорения ДАЦ + датчик виброускорения ВД (Синхронизация по **Датчик 1**. Конфигурация может быть использована для определения скорости волны в свае при использовании молотка с демпфером, а также проведения других специальных измерений с двумя датчиками);

- «**Датчик + Молоток**» - беспроводной цифровой датчик виброускорения ДАЦ + молоток с датчиком силы МДС-1 (график удара молотка нормируется к графику датчика, синхронизация по **Датчик**. Конфигурация может быть использована для определения скорости волны в свае, а также проведения других специальных измерений);

- «**Датчик 2**» - датчик виброускорения ВД подключен к датчику ДАЦ (Синхронизация по **Датчик 2**. Конфигурация используется, когда требуется использовать минимальный размер датчика, например, в штрабе в свае или других стеснённых условиях).

## **4.3.4 Подменю «ОБРАБОТКА»**

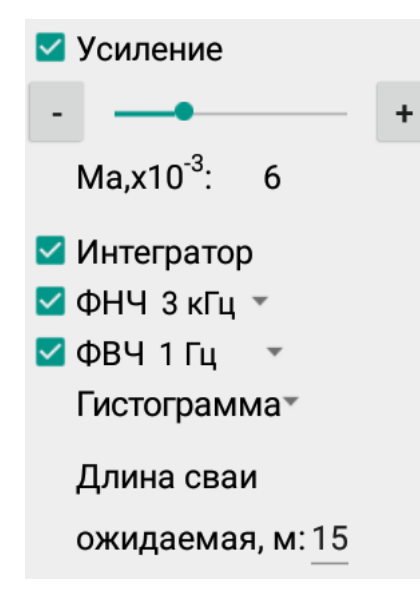

Меню активно только после записи или открытия файла сигнала.

«**Усиление**» - включение и установка усиления сигнала.

«**Интегратор**» - преобразовании сигнала виброускорения в сигнал виброскорости (данная опция должна быть включена всегда для нормальной обработки сигнала, отключать её следует только для проверки отсутствия ограничения сигнала при настройке усиления датчиков и молотка).

«**ФНЧ**» - фильтр нижних частот для фильтрации высокочастотного шума (частота среза 1, 3 и 5 кГц).

«**ФВЧ**» - включение фильтра верхних частот для фильтрации постоянной составляющей и низкочастотной помехи (частота среза 1 и 100 Гц).

«**Гистограмма / Линия**» - представление спектра сигнала в виде гистограммы или линии (Доступно при включенной опции «**Спектр сигнала**»).

«**Длина сваи ожидаемая**» - ввод значения ожидаемой длины сваи для отображения графика нужной длины горизонтальной развертки.

«**Длина сваи вычисленная**» - длина сваи, определенная исходя из положения курсора на графике спектра, установленного пользователем в процессе анализа графика (доступно только при включенном режиме «Спектр сигнала»).

#### **4.3.5 Подменю «ПРИБОР»**

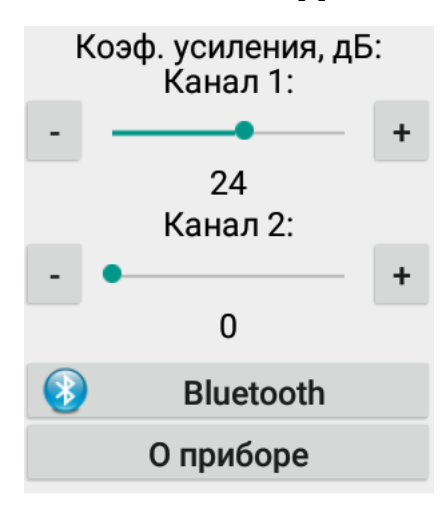

«**Коэф. усиления, дБ**» - изменение аппаратного коэффициента усиления сигнала датчиком отдельно для каждого из двух каналов. Рекомендуется устанавливать опытным путем исходя из фактических условий измерений на объекте. Как правило, достаточным является значение 12-18 дБ. При слабом ударе или расположении участка нанесения удара на расстоянии от датчика необходимо повысить уси-

ление.

«**Bluetooth**» - поиск датчиков по Bluetooth (Приложение Б).

«**О программе**» - отображение информации о версии программы и изготовителе.

# **4.3.6 Подменю «ГРУНТ»**

![](_page_10_Figure_1.jpeg)

«**Отображать**» - включение отображения отметок глубины слоёв на графике сигнала во временной области.

«**Границы раздела геологических слоев**» - установка значений границ раздела геологических слоёв грунта или других базовых отметок по длине сваи (например, ожидаемая длина или глубина до стыка) на графике сигнала во временной области с возможностью выбора цвета отображения каждого из слоёв.

#### **4.3.6 Вторая строка программы**

Имя объекта: RealTest № сваи: 2 № удара: 5 V, м/с: 3800 t=7637 мкс 93%

Над графиком сигнала находятся поля для записи названия объекта «**Имя объекта**», номера сваи «**№ сваи**», номера удара «**№ удара**», скорости распространения волны в свае «(**V, м/с**)», индикатор заряда батареи датчика (активно только в режиме измерения) и поле быстрого ввода комментария (запись комментария происходит только в режиме измерения в каждый записываемый файл удара, при смене комментария без выключения режима измерения в новых файлах ударов будет записан измененный комментарий).

## **5 УКАЗАНИЕ МЕР БЕЗОПАСНОСТИ**

<span id="page-10-0"></span>5.1 К работе с прибором допускаются лица, изучившие настоящее руководство по эксплуатации и прошедшие инструктаж по правилам техники безопасности, действующим на предприятиях стройиндустрии, строительных площадках, при обследовании зданий и сооружений.

<span id="page-11-0"></span>5.2 Прибор не содержит компонентов, опасных для жизни и здоровья пользователя.

# **6 ПОДГОТОВКА К РАБОТЕ И ПОРЯДОК РАБОТЫ 6.1 Подготовка к работе**

<span id="page-11-1"></span>6.1.1 Установить беспроводной цифровой датчик виброускорения ДАЦ на объекте исследования. Датчик устанавливается на торец сваи посредством приклеивания на мастику, «сырую резину», пластилин, литол или другой подходящий адгезив. При этом торец сваи должен быть очищен от пыли, мусора и посторонних предметов. Если отсутствует доступ к верхнему торцу сваи, допустимо закрепить датчик на металлическую призму, жестко прикреплённую анкером к боковой поверхности сваи. В случае наличия металлического основания (установленная призма, стальная свая, металлический оголовок железобетонной сваи и пр. удобно использовать датчики с магнитной насадкой (не входит в стандартный комплект и поставляется отдельно). Датчик должен быть установлен соосно продольной оси сваи не зависимо ее расположения относительно горизонта. Несоосность датчика и сваи допустима в пределах 5 градусов.

6.1.2 Подключить, если нужно (см. Приложения 2 и 3 «Методики диагностики свай методом акустической дефектоскопии»), к беспроводному цифровому датчику виброускорения ДАЦ дополнительный датчик виброускорения ВД или молоток с датчиком силы МДС.

6.1.3 Включить беспроводной цифровой датчик виброускорения ДАЦ однократным нажатием на кнопку включения. При этом индикатор датчика должен начать светиться красным цветом непрерывно в течение 7 секунд, затем - синим (или зеленым) цветом 3 секунды, после чего начать редко (1 Гц) мигать синим (или зеленым) цветом.

При мигании индикатора датчика синим (или зеленым) цветом датчик считается включенным. Если индикатор датчика светится по-другому см. п. 8.3.

6.1.4 Длительным нажатием (более трех секунд) кнопки включения включить планшетный ПК и дождаться его полной загрузки. На дисплее появится экран блокировки.

![](_page_12_Picture_0.jpeg)

6.1.5 Разблокировать планшетный ПК, перетащив символ закрытого замка вверх.

6.1.6 Если сенсорный экран отключился, включить его кратковременным нажатием кнопки включения и разблокировать (п. 6.1.5).

6.1.7 При подключении беспроводного цифрового датчика виброускорения ДАЦ и планшетного ПК через проводной USBинтерфейс - соединить датчик и планшетный ПК с помощью USB A-miniB кабеля и переходника USB-OTG.

6.1.8 Найти на рабочем столе или в меню приложений планшетного ПК ярлык программы Спектр-4.3, запустить программу нажатием на ярлык. При работе с программой рекомендуется горизонтальная ориентация экрана планшетного ПК.

## **6.2 Порядок работы**

<span id="page-12-0"></span>6.2.1 Ввести название объекта, номер сваи и скорость волны в свае во второй строке программы. В меню «**Режим**» выбрать требуемые параметры записи и отображения сигнала с помощью следующих переключателей:

## - «**Усреднение по трем ударам**»;

- «**Отображать удары**»;
- «**Ручной**»;

## - «**Сигнал**».

В этом случае анализ сигнала производится во временной области в соответствии с «**Методикой диагностики свай методом акустической дефектоскопии**», которая поставляется в комплекте с прибором.

6.2.2 После завершения подготовительных действий нажать кнопку «**Старт**» (в левом нижнем углу окна программы).

Планшетный ПК установит с беспроводным цифровым датчиком виброускорения ДАЦ соединение по интерфейсу Bluetooth<sup>1</sup>, или по USB, если планшетный ПК и датчик соединены кабелем (при подключении по USB нужно будет открыть доступ к USB-устройству, нажав «**OK**» в открывшемся диалоговом окне), и перейдет в режим ожидания измерения.

### **Примечания**

-

1 Сопряжение планшетного ПК и беспроводного цифрового датчика виброускорения ДАЦ по беспроводному интерфейсу Bluetooth уже проведено на предприятии-изготовителе, если необходимо произвести его вновь воспользуйтесь **Приложением Б**.

2 Если беспроводной цифровой датчик виброускорения ДАЦ подключается к планшетному ПК через проводной USBинтерфейс необходимо: или отключить интерфейс Bluetooth на планшетном ПК, или нажать кнопку «**Старт**» (в левом нижнем углу окна программы) после включения беспроводного цифрового датчика виброускорения ДАЦ пока горит красный индикатор датчика. В противном случае, планшетный ПК установит с беспроводным цифровым датчиком виброускорения ДАЦ соединение по интерфейсу Bluetooth.

После установки соединения индикатор датчика начнет часто (5 Гц) мигать синим (или зеленым) цветом. В этом режиме прибор ожидает сигнала (по первому каналу), превышающего порог запуска.

6.2.3 Произвести удар молотком по торцу сваи. Прибор произведет запись сигнала с датчиков, выведет сигнал на экран и автоматически сохранит его в виде файла.

Файл будет сохранен в папке **../Spectr42/data/[Название объекта]/[Номер сваи]**. В имени файла будет содержаться информация о номере удара по данной свае и о дате/времени удара. Если выбран режим усреднения по трем ударам, для

<sup>&</sup>lt;sup>1</sup> В случае отсутствия соединения планшетного ПК с датчиком, проверить, включен ли датчик.

получения файла сигнала потребуется нанести три или более (в случае отбраковки прибором некоторых измерений) удара.

Для удаления файла текущей записи следует нажать кнопку «**Удалить файл**» в меню «**Файл**».

6.2.4 После записи сигнала можно произвести изменения в параметрах обработки и отображения сигнала (меню «**Режим**» и «**Обработка**»), при этом изменения отобразятся на текущем графике сигнала.

В меню «**Обработка**» ввести «**Ожидаемую длину сваи**», либо оставить значение по умолчанию. Рекомендуется включить «**Интегратор**», «**ФВЧ**» и «**ФНЧ**». Коэффициент усиления сигнала «**Усиление**» рекомендуется подобрать эмпирически по результатам первых нескольких замеров таким образом, чтобы амплитуда ударного импульса и амплитуда предполагаемого отражения от конца сваи были примерно одинаковы.

![](_page_14_Picture_4.jpeg)

**Внимание!** Изменение настроек пунктов меню «**ОБРАБОТКА**» не изменяет записанный сигнал. Значение параметра «**Ожидаемая длина сваи**» не влияет на измерение длины сваи, а служит для ограничения усиления сигнала и масштабирования графика.

Также имеется возможность:

- изменять масштаб графика жестами;

- вернуть график к исходному виду с помощью кнопки начального масштаба в правом нижнем углу экрана;

![](_page_14_Picture_9.jpeg)

- устанавливать метки (в меню «**Обработка**»);

- писать комментарий к графику перед началом записи очередного сигнала (в меню «**Файл**»).

6.2.5 При отображении сигнала во временной области (выбрана опция «**Сигнал**» в меню «**Режим**») на горизонтальной оси отображается расстояние от отметки установки датчика (в метрах).

Для измерения длины сваи в ручном режиме следует перейти в режим «**Обработка**» верхнего меню программы.

![](_page_15_Figure_0.jpeg)

Для определения длины сваи по графику виброскорости во временной области будут доступны два маркера.

Первый, обозначенный пунктирной линией, обозначает максимум импульса ударного воздействия на сваю. Устанавливается автоматически при открытии файла или изменении параметров обработки сигнала. Вручную устанавливается синим слайдером или кнопками «**+**» и «**-**» по краям слайдера над графиком сигнала.

Второй маркер устанавливается касанием экрана планшетного ПК в требуемое место анализируемого сигнала. Рассчитанная длина автоматически отображается на дисплее.

6.2.6 Для перемещения датчиков на другой участок измерения (другую сваю) следует предварительно нажать кнопку «**Стоп**», чтобы избежать ложных срабатываний датчиков.

6.2.7 После завершения всех измерений в целях экономии заряда аккумуляторов планшетный ПК и беспроводной цифровой датчик виброускорения ДАЦ следует выключить. Датчик выключается однократным нажатием на кнопку включения; планшетный ПК выключается длительным нажатием на кнопку включения  $\circled{U}$  и последующим нажатием на подтверждающую кнопку «**Отключить питание**» на экране.

#### **6.3 Просмотр результатов**

<span id="page-15-0"></span>Для просмотра результатов, сохраненных в памяти прибора, следует нажать «**Открыть файл…**» (для просмотра единичного сигнала) или «**Выбрать папку…**» (для просмотра всех сигналов в данной папке). В появившемся окне (рис. 6.3) выбрать нужный файл (папку) и нажать кнопку «**Выбрать**». Для отмены открытия файла нажать «**Отмена**». Для перехода во вложенную папку нажать на строку с этой папкой. Для перехода на уровень выше нажать на строку «**../**».

![](_page_16_Picture_115.jpeg)

Если для просмотра выбрана папка, то слева на экране над самой нижней строкой меню будет отображено поле выбора файла сигнала из открытой папки. Нажатием на названии файла меняется текущий просматриваемый файл.

Для удаления текущего файла нажать кнопку «**Удалить файл**» и подтвердить намерение в открывшемся диалоговом окне.

При просмотре сохраненных результатов также, как и в режиме измерения есть возможность изменять параметры обработки и отображения сигнала, устанавливать метки, писать комментарии к графикам.

## **6.4 Создание отчетов**

<span id="page-16-0"></span>Чтобы создать отчет для текущего сигнала следует нажать на кнопку «**Создать отчет**» в меню «**Файл**». Отчет будет автоматически создан и сохранен в папке **../Spectr42/reports/[Название объекта]/[Номер сваи]**. Отчет создается в виде pdf-файла. Для просмотра отчета необходимо найти его в файловой системе (например, с помощью программы «Explorer») и открыть (нажатием). Для печати отчета необходимо скопировать его на компьютер.

![](_page_17_Figure_0.jpeg)

**Примечание -** Обработку результатов измерений лучше проводить в лабораторных условиях в программе под Windows. Программа обработки под Windows имеет расширенные функции обработки сигналов измерения, в т.ч.: режим «Трассировка», «плавная» настройка фильтров ФВЧ и ВНЧ, экспорт в «.SGY» и Excel, инверсия, задержка усиления сигнала, расширенный

спектр, удаление маркеров и опция «измерение длины» в контекстном меню и т.п.

## **6.5 Связь с компьютером**

<span id="page-18-0"></span>Планшетный ПК имеет интерфейс USB для связи с компьютером, через который осуществляется копирование сохраненных файлов с измерениями для архивации. Планшетный ПК подключается к компьютеру с помощью прилагаемого кабеля связи. При этом на дисплее планшетного ПК появится информация о подключении по USB. Следует нажать на экране кнопку «**Включить USB-накопитель**» и скопировать нужные файлы средствами операционной системы компьютера. После завершения копирования файлов нажать на дисплее кнопку «**Отключить USBнакопитель**». В течение времени, пока USB-накопитель включен, запрещены любые другие действия (кроме отключения USBнакопителя) с планшетным ПК.

# **7 ПОВЕРКА**

<span id="page-18-1"></span>7.1 Поверку прибора проводят по методике поверки «Приборы диагностики свай Спектр. МП 4202/1-2018. Методика поверки», утвержденной ФБУ «УРАЛТЕСТ».

7.2. Интервал между поверками - 1 год.

# **8 ТЕХНИЧЕСКОЕ ОБСЛУЖИВАНИЕ**

<span id="page-18-2"></span>8.1 Прибор необходимо содержать в чистоте, оберегать от падений, ударов, вибрации, пыли и сырости. Периодически, не реже одного раза в 6 месяцев, удалять пыль сухой и чистой фланелью и производить визуальный осмотр прибора, уделяя особое внимание качеству подключения внешних связей, отсутствию пыли, грязи и посторонних предметов на его разъеме, дисплее и клавиатуре.

Для увеличения срока службы планшетного ПК в полевых условиях рекомендуется перед первым использованием наклеить на экран защитное стекло (в комплекте не поставляется).

8.2 По завершении измерений датчики и молоток необходимо очистить от частиц материала, смазки, грязи и т.п.

8.3 Если индикатор беспроводного цифрового датчика виброускорения ДАЦ мигает красным цветом при включении или при работе датчика, значит, батарея датчика разряжена, и ее необходимо зарядить.

8.4 При появлении информации о разряде аккумуляторов планшетного ПК и/или беспроводного цифрового датчика виброускорения ДАЦ необходимо их зарядить.

Для этого включить в сеть поставляемое в комплекте зарядное устройство, подключить его к USB-разъему на планшетном ПК или датчике соответствующим кабелем и дождаться полного заряда аккумуляторной батареи.

![](_page_19_Picture_3.jpeg)

**Внимание!** Запрещается производить заряд аккумулятора с помощью зарядного устройства не входящего в комплект поставки.

### **Примечания**

1 При достижении уровня разряда аккумулятора близкого к критическому планшетный ПК и датчик автоматически выключаются.

2 Зарядка аккумулятора происходит вне зависимости от включения планшетного ПК и датчика.

8.5 Если планшетный ПК и/или беспроводной цифровой датчик виброускорения ДАЦ не реагирует на кнопку включения питания, следует попытаться зарядить аккумулятор, имея в виду возможную полную или частичную утрату емкости.

8.6 Аккумуляторная батарея планшетного ПК достаточно быстро разряжается в режиме ожидания. Скорость разряда аккумуляторной батареи зависит от количества запущенных приложений, включенного экрана. Для экономии заряда рекомендуется:

1) не запускать на планшетном ПК приложения и не включать модули (Wi-Fi, GPS, и т.д.), кроме необходимых для обеспечения работы прибора;

2) в случае перерыва в работе с прибором выключать экран (нажатием кнопки «вкл» (1) на планшетном ПК);

3) при длительном перерыве в работе, а также при транспортировке и хранении рекомендуется полностью выключать планшетный ПК и беспроводной цифровой датчик виброускорения ДАЦ.

8.7 Если в процессе работы экран планшетного ПК перестает реагировать на нажатия, необходимо перезагрузить планшетный ПК. Для этого нажать и длительно удерживать кнопку включения до начала перезагрузки.

8.8 Прибор является сложным техническим изделием и не подлежит самостоятельному ремонту. При всех видах неисправностей необходимо подробно описать особенности их проявления и обратиться к изготовителю за консультацией.

<span id="page-20-0"></span>Отправка прибора в гарантийный ремонт должна производиться с актом о претензиях к его работе.

# **9 МАРКИРОВКА И ПЛОМБИРОВАНИЕ**

Маркировка прибора содержит:

- товарный знак предприятия-изготовителя;

- условное обозначение прибора «СПЕКТР-4.3»;

- порядковый номер прибора;

- дату выпуска.

# **10 ГАРАНТИЙНЫЕ ОБЯЗАТЕЛЬСТВА**

<span id="page-20-1"></span>10.1 Предприятие-изготовитель гарантирует соответствие выпускаемых приборов требованиям технических условий. Гарантийный срок – 18 месяцев с момента продажи прибора.

10.2 Предприятие-изготовитель обязуется в течение гарантийного срока безвозмездно производить ремонт прибора, если он выйдет из строя.

Гарантийное обслуживание осуществляется в месте нахождения предприятия-изготовителя. Срок гарантии на изделие увеличивается на время его нахождения в ремонте.

Изделие предъявляется в гарантийный ремонт в полной комплектации, указанной в паспорте на изделие.

![](_page_20_Picture_14.jpeg)

**Внимание!** Оборудование для гарантийного ремонта должно быть предоставлено в чистом виде.

10.3 Недополученная в связи с неисправностью прибора прибыль, транспортные расходы, а также косвенные расходы и убытки не подлежат возмещению.

10.4 Гарантия не распространяется на:

- литиевый аккумулятор;

- блок автономного питания;

- быстроизнашивающиеся запчасти и комплектующие (соединительные кабели, разъёмы и т.п.);

- расходные материалы (карты памяти и т.п.).

10.5 Гарантийные обязательства теряют силу, если:

- нарушены заводские пломбы;

- прибор подвергался сильным механическим, тепловым или атмосферным воздействиям;

- прибор вышел из строя из-за попадания внутрь посторонних предметов, жидкостей, агрессивных сред, насекомых;

- на приборе удален, стерт, не читается или изменен заводской номер.

10.6 Гарантийный ремонт и периодическую поверку осуществляет предприятие-изготовитель ООО «НПП «Интерприбор»: 454080, Челябинск, а/я 12771, бесплатные звонки по России 8-800-775-05-50, тел/факс (351) 729-88-85, 211-54-30 / 31 / 32 / 33.

10.7 Представитель ООО «НПП «Интерприбор» в Москве: тел/факс (499) 174-75-13, (495) 988-01-95, тел. моб. +7-495-789- 28-50.

# **11 КОМПЛЕКТ ПОСТАВКИ**

<span id="page-22-0"></span>![](_page_22_Picture_132.jpeg)

<sup>\* -</sup> для исполнения Спектр-4.31

<sup>\*\* -</sup> для исполнения Спектр-4.32

<sup>\*\*\* -</sup> по заказу

## **ПРИЛОЖЕНИЕ А**

#### **Программа связи и дополнительной обработки**

<span id="page-23-0"></span>Программа связи предназначена для переноса результатов измерений из памяти прибора в компьютер, их сохранения, просмотра и дополнительной обработки.

#### **Минимально необходимые требования к компьютеру**

Компьютер с аппаратной конфигурацией, соответствующей операционной системе.

Операционная система MS Windows ХР/7/8/10.

## **Установка программы**

Для установки программы на компьютер нужно вставить USB-флеш-накопитель «Интерприбор» в компьютер, найти папку «Программа обработки данных на компьютере» и запустить программу «SetupSpectr.exe». Следуя указаниям с экрана, последовательно, через нажатия клавиши «Далее» провести установку программы.

#### **Работа с программой**

Запустить программу «СПЕКТР» (Пуск / Программы / Интерприбор / СПЕКТР). На мониторе появится окно программы. Система меню, расположение элементов интерфейса и функциональные возможности программы практически полностью совпадают с теми, что есть в приборе.

Главное меню программы находится в верхней строке окна программы. Вложенные меню расположены в левой части окна. Во второй строке под главным меню находятся название объекта, номер сваи, номер удара и скорость распространения волн в свае. В нижней строке программы указан полный путь к открытому файлу. Остальную часть окна занимает график.

Чтобы открыть, сохраненный на компьютере, файл сигнала, следует нажать «Открыть файл»/«Открыть папку» и выбрать нужный файл/папку в открывшемся окне.

Так же как и в приборе можно изменять параметры обработки/отображения сигнала, создавать отчеты.

![](_page_24_Figure_0.jpeg)

![](_page_24_Figure_1.jpeg)

![](_page_24_Figure_2.jpeg)

D:\Мои документы\Интерприбор\Приборы диагностики свай\СПЕКТР-4\180703\RealTest608\4\ Комментарий:

![](_page_25_Figure_0.jpeg)

**Примечание -** Дополнительные материалы по интерпретации результатов измерения находятся на USB-флеш-накопителе «Интерприбор».

## **ПРИЛОЖЕНИЕ Б Сопряжение планшетного ПК и датчика**

<span id="page-26-0"></span>На предприятии-изготовителе производится сопряжение беспроводного цифрового датчика виброускорения ДАЦ (далее датчик) и планшетного ПК между собой. При необходимости (например, в случае замены датчика или планшетного ПК) процедуру сопряжения можно произвести следующим образом:

1 Включить датчик.

2 Включить планшетный ПК, в меню приложений выбрать пункт «Настройки». В настройках выбрать пункт «Bluetooth».

3 Включить Bluetooth, найти в списке доступных устройств датчик с именем вида «Spectr\_Nxxx», где xxx – заводской номер датчика. Нажать на имени датчика.

![](_page_26_Picture_104.jpeg)

4 В появившемся диалоговом окне подтвердить сопряжение нажатием соответствующей кнопки (кнопка может называться «Сопряжение», «Подключить», и т.д.).

**Примечание -** Сопряжение Bluetooth может пройти автоматически без запроса подтверждения после нажатия на имени датчика.

![](_page_27_Picture_32.jpeg)

После этого имя датчика должно появиться в списке подключенных устройств.

![](_page_27_Picture_33.jpeg)

5 Запустить программу «Спектр-4.3», нажать на кнопку «Bluetooth» в меню «Прибор».

6 В появившемся окне нажать на кнопку «Поиск датчиков».

![](_page_28_Picture_0.jpeg)

7 По завершении процесса поиска имя датчика появится вверху экрана и в списке обнаруженных датчиков. Нажать «Выход».

![](_page_28_Picture_32.jpeg)

8 Процедура сопряжения завершена.

#### **ПРИЛОЖЕНИЕ В**

#### <span id="page-29-0"></span>**Установка новой версии приложения на планшетный ПК.**

На предприятии - изготовителе производится установка последней версии приложения на планшетный ПК из файла с расширением **\*.apk**, который сохраняется на планшетном ПК.

Поставляемый apk-файл имеет название следующего формата: Spectr42\_pXX, где XX – версия приложения. При необходимости (на-пример, в случае замены планшетного ПК или выхода новой версии приложения) процедуру установки приложения из apk-файла можно произвести следующим образом:

1. Включить планшетный ПК. Подключить планшетный ПК к персональному компьютеру с помощью USB-кабеля. Скопировать на планшетный ПК устанавливаемый apk-файл.

2. В меню приложений последовательно выбрать пункты «Настройки» → «Безопасность».

![](_page_29_Picture_118.jpeg)

3. Убедиться, что в настройках безопасности пункт «Неизвестные источники» активирован.

4. Запустить на планшетном ПК приложение «Диспетчер файлов». Найти в диспетчере скопированный apk-файл и нажать на него. В появившемся диалоговом окне нажать «Установить». После установки нажать «Открыть».

![](_page_30_Picture_0.jpeg)